## **How to find various services using Discover on EC Experience**

**1** Navigate to **<https://my.eckerd.edu/>**

**2** Click "ECExperience"

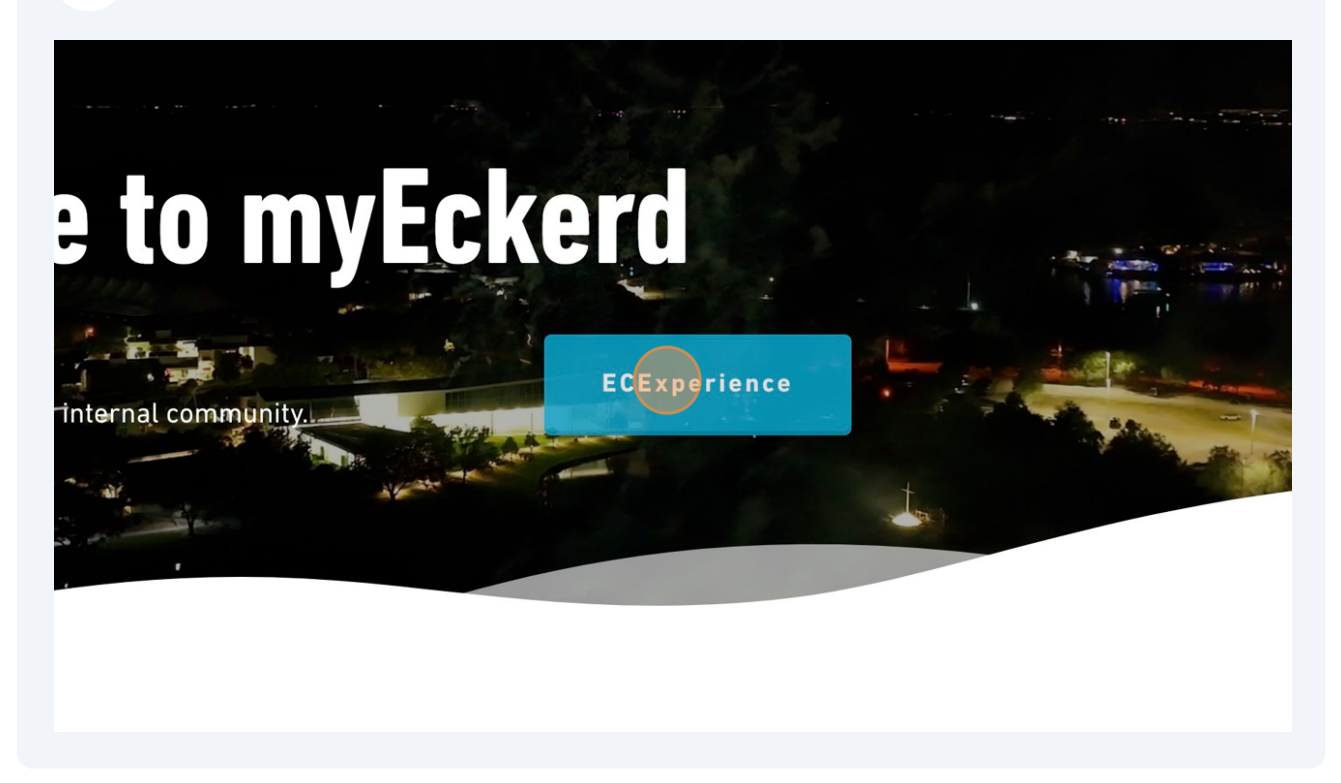

**3** Click here.

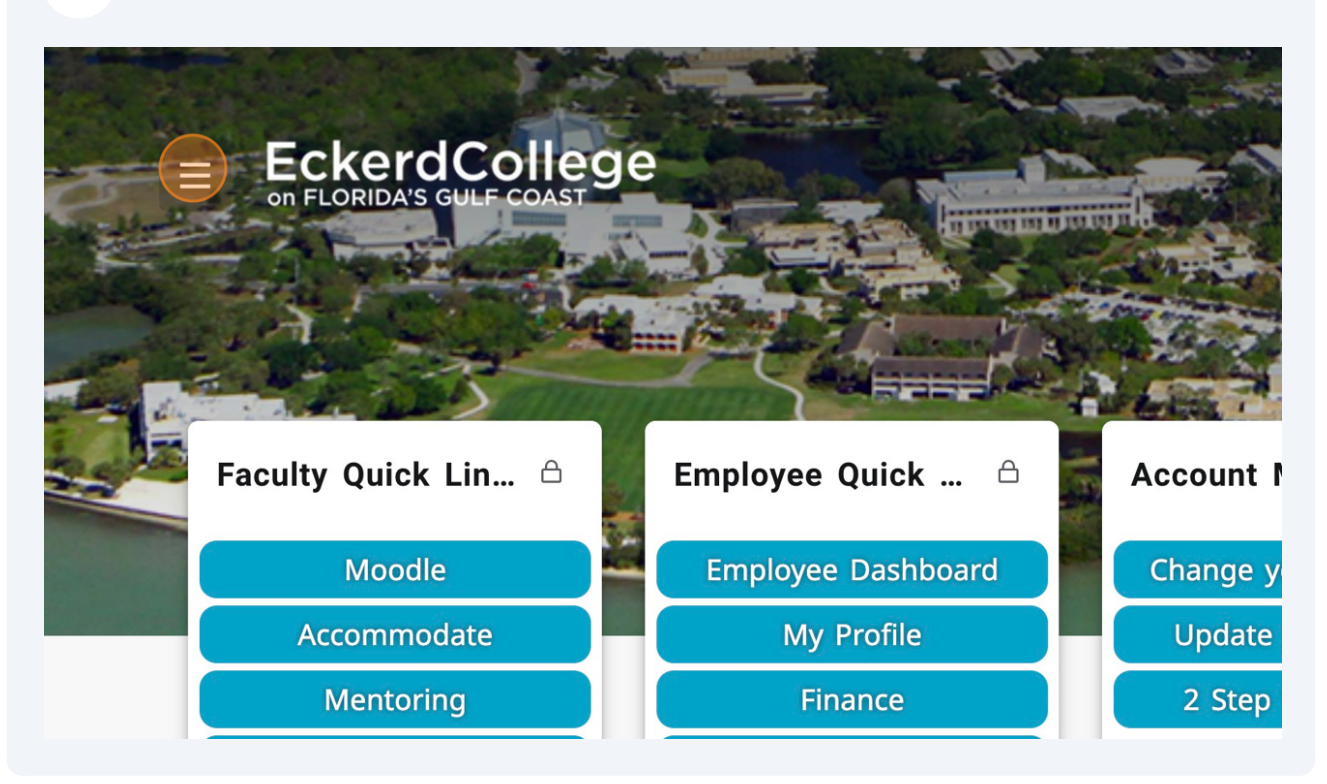

**4** Click "Discover." Now, every card available will be listed on your screen. You can scroll through and find the one you want, or you can use the search function to "Find Cards."

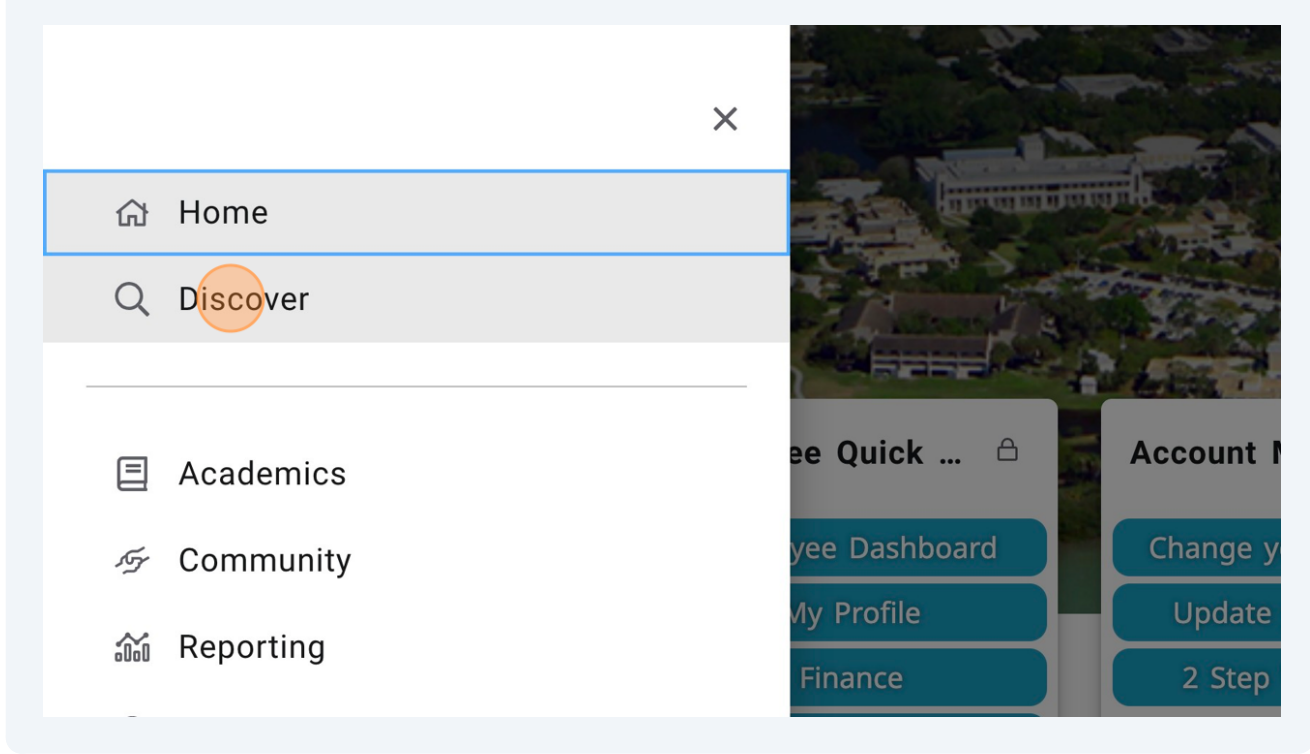

For now, let's use the search function. Click the "Find cards" field.

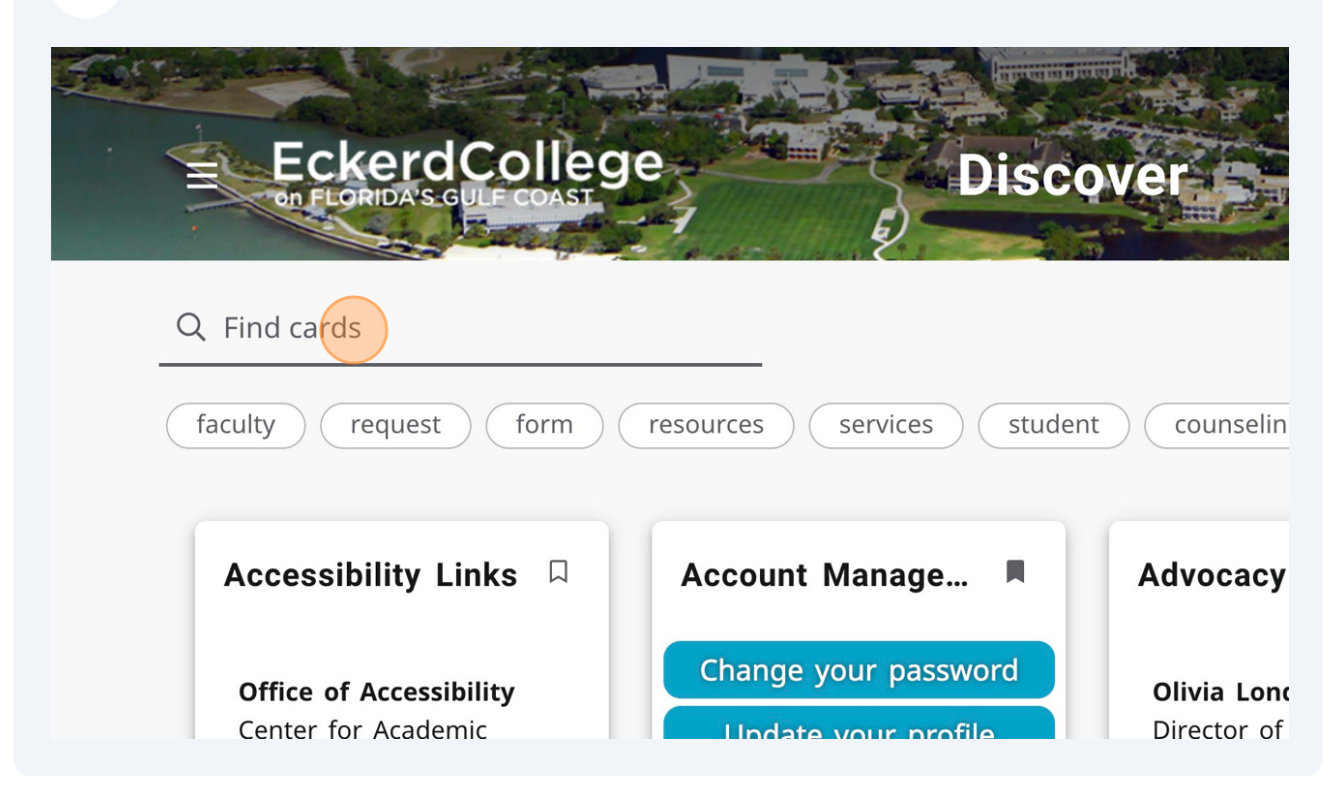

If you are looking for information related to the Registrar, type "Registrar."

**7** Click "Registrar," and only the Registrar's card will appear.

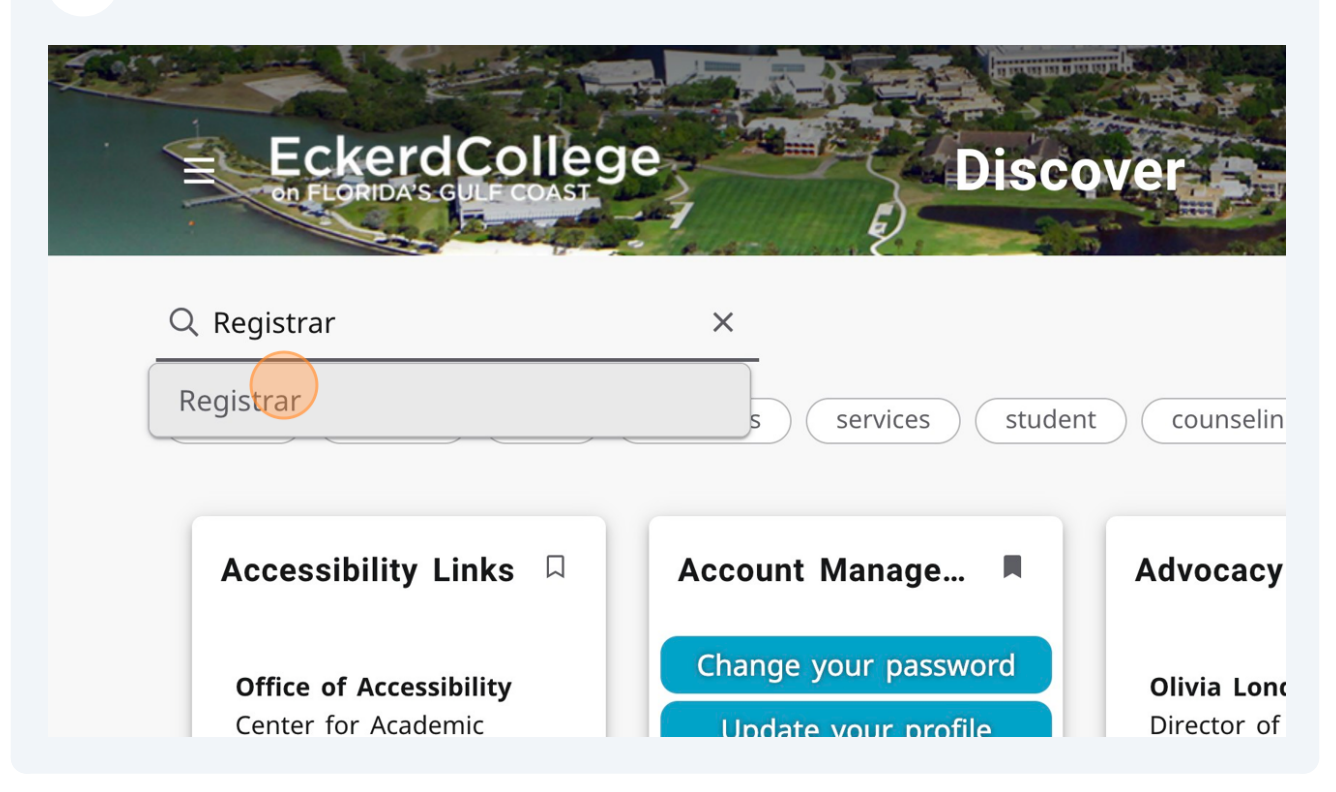

**8** If you would like to find this care quickly and often, you can lock it to your personal landing page by clicking this icon.

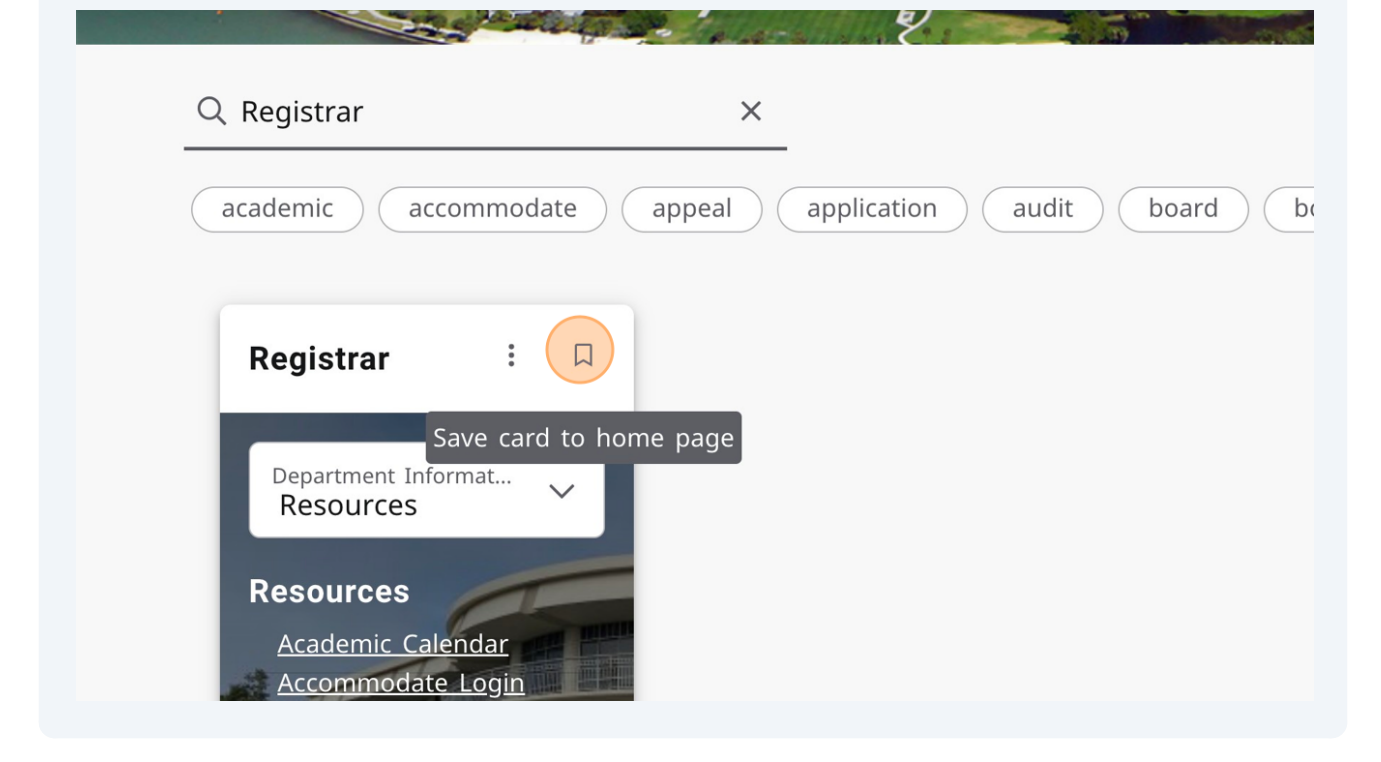

To search for another card, clear this field by clicking here.

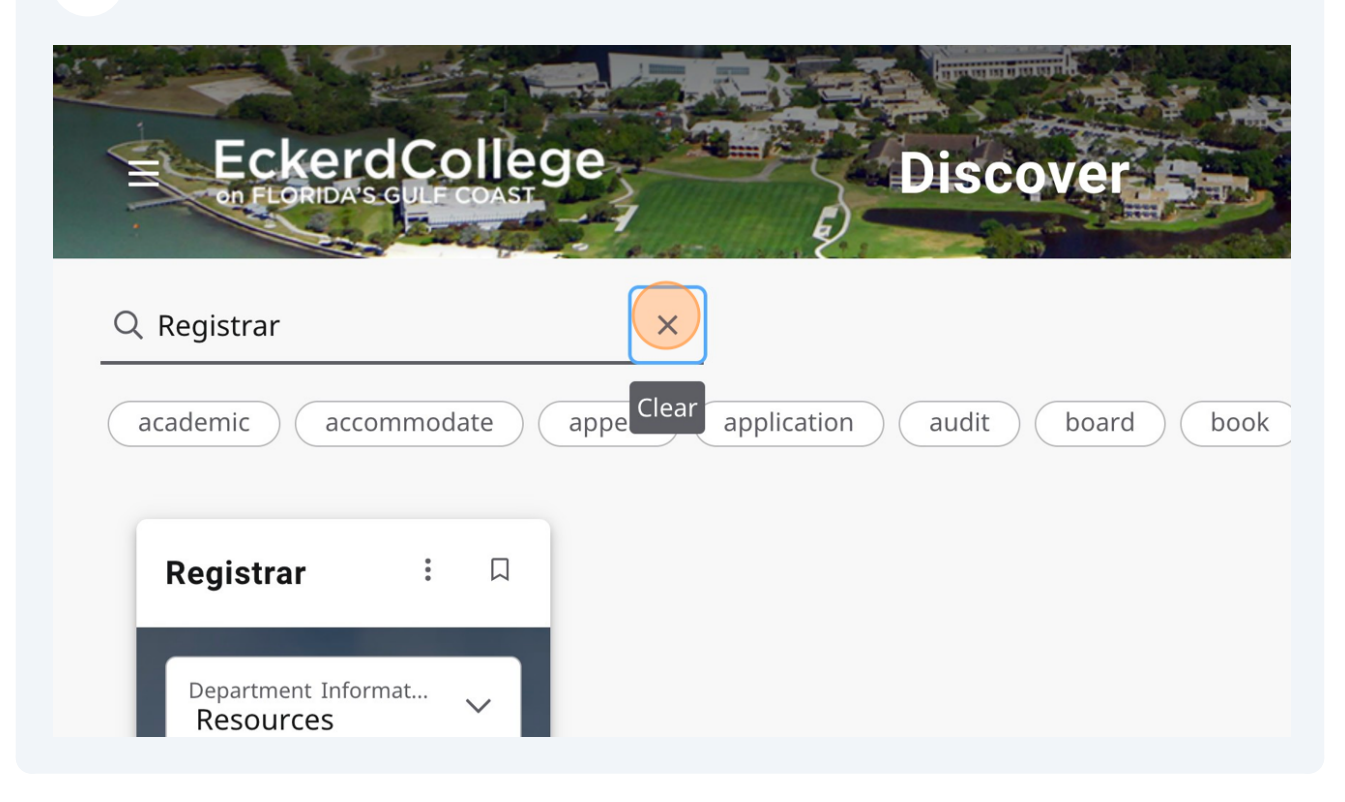

Let's try another one: Type "Global"

Select "Global Education" from the dropdown box.

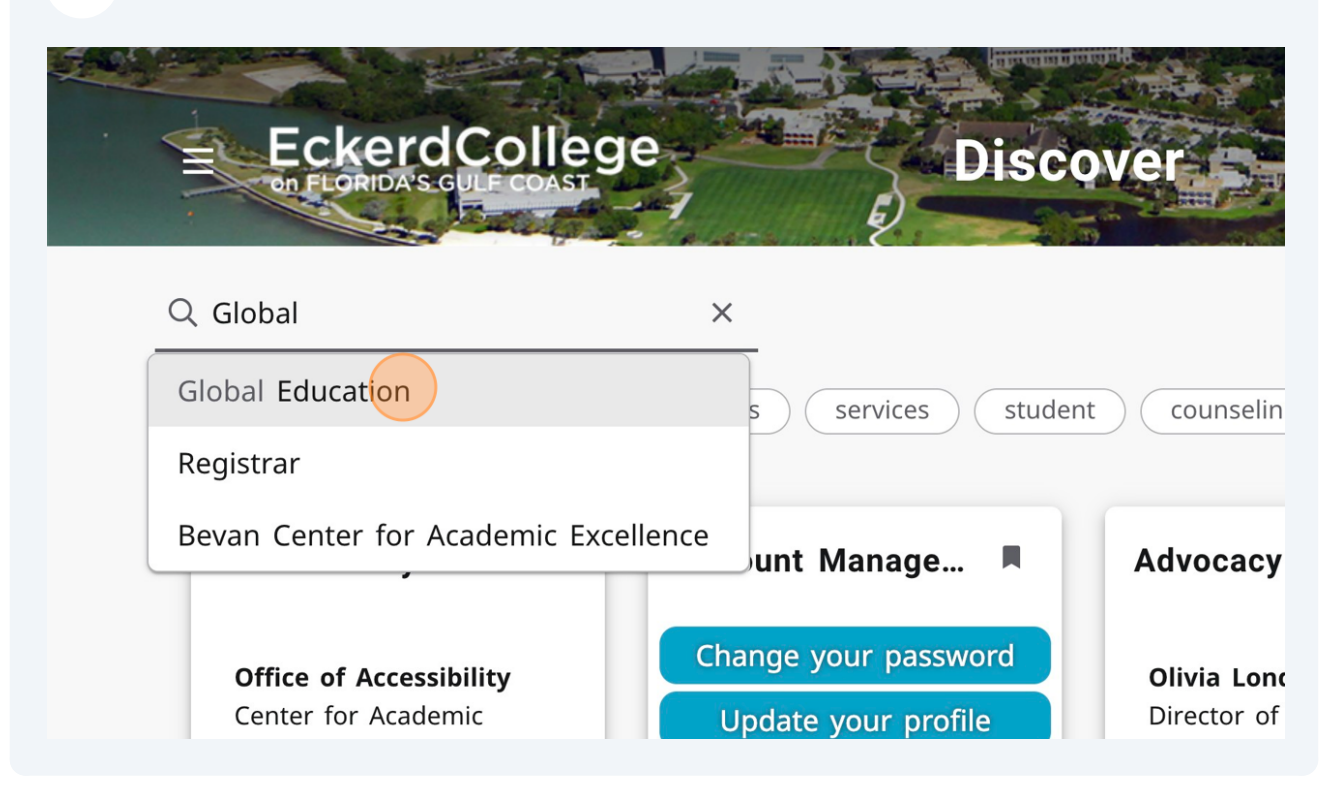

And the "Global Education" appears containing its resources.

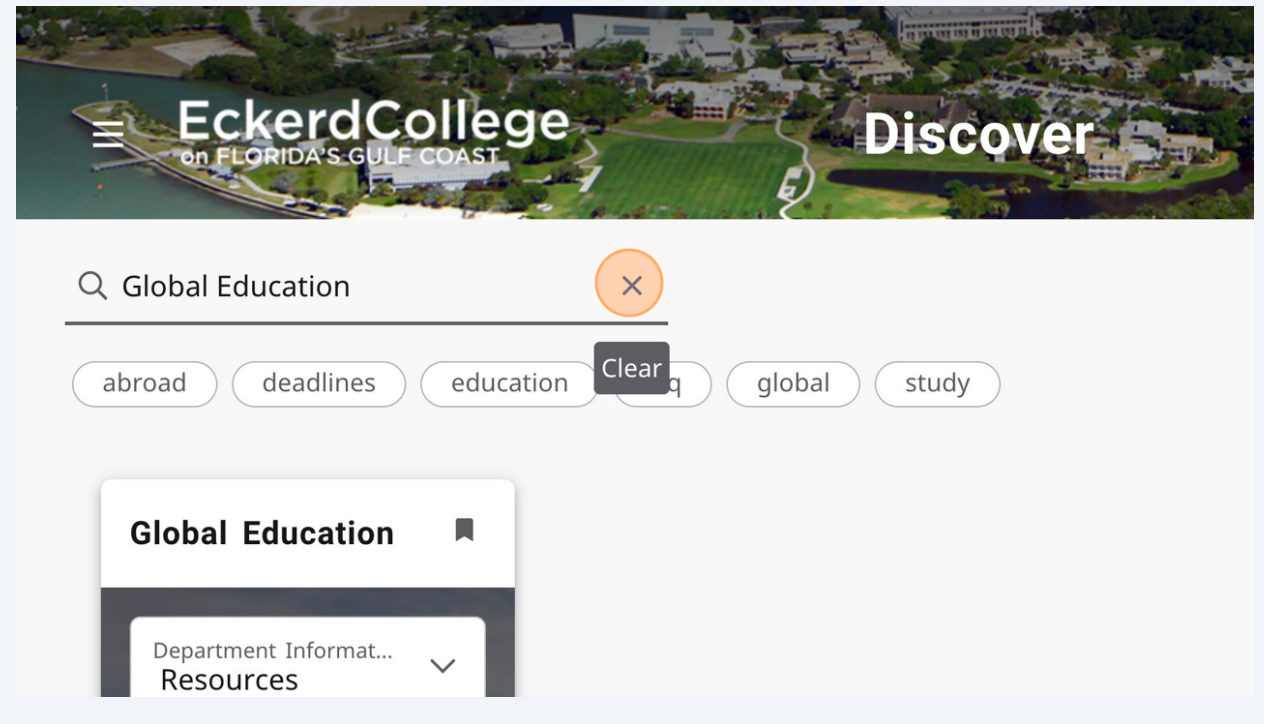

If you wanted to find resources for "Counseling Services," type "Counseling Services" in the field.

## Click "Counseling Services"

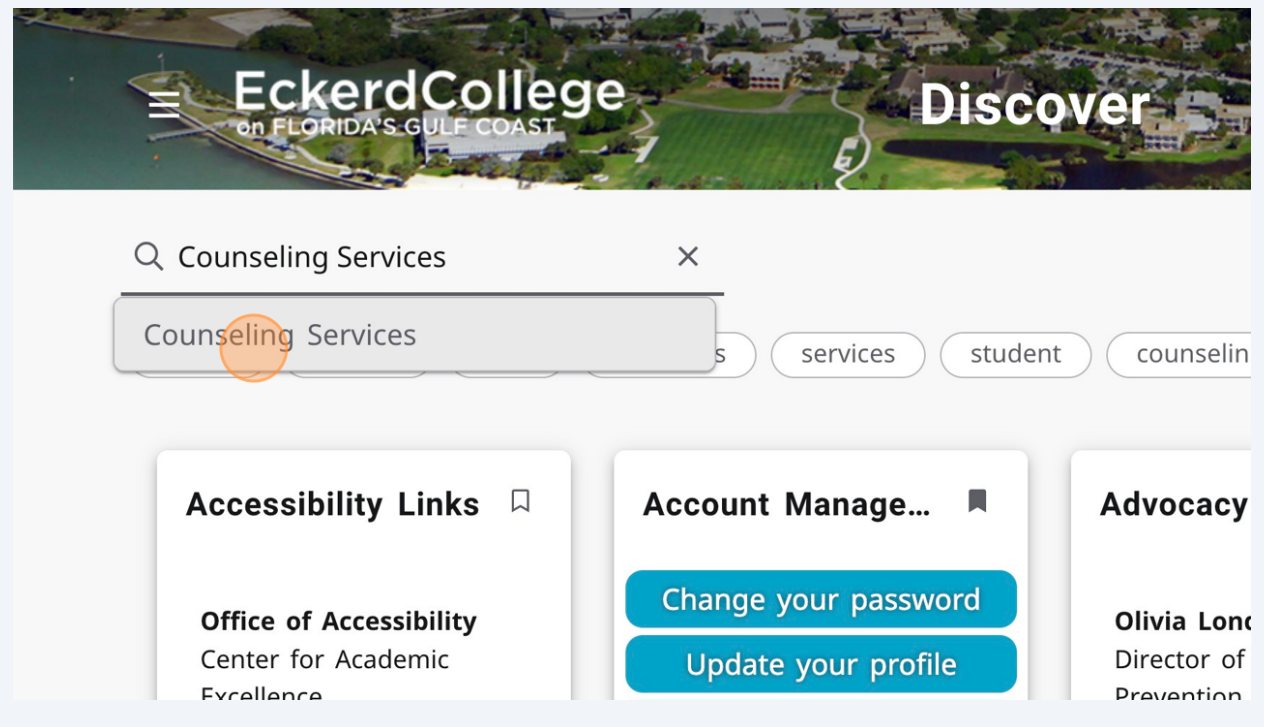

**15** Remember that you can click this icon on any card to "save" it to your landing page for quick and easy access.

---

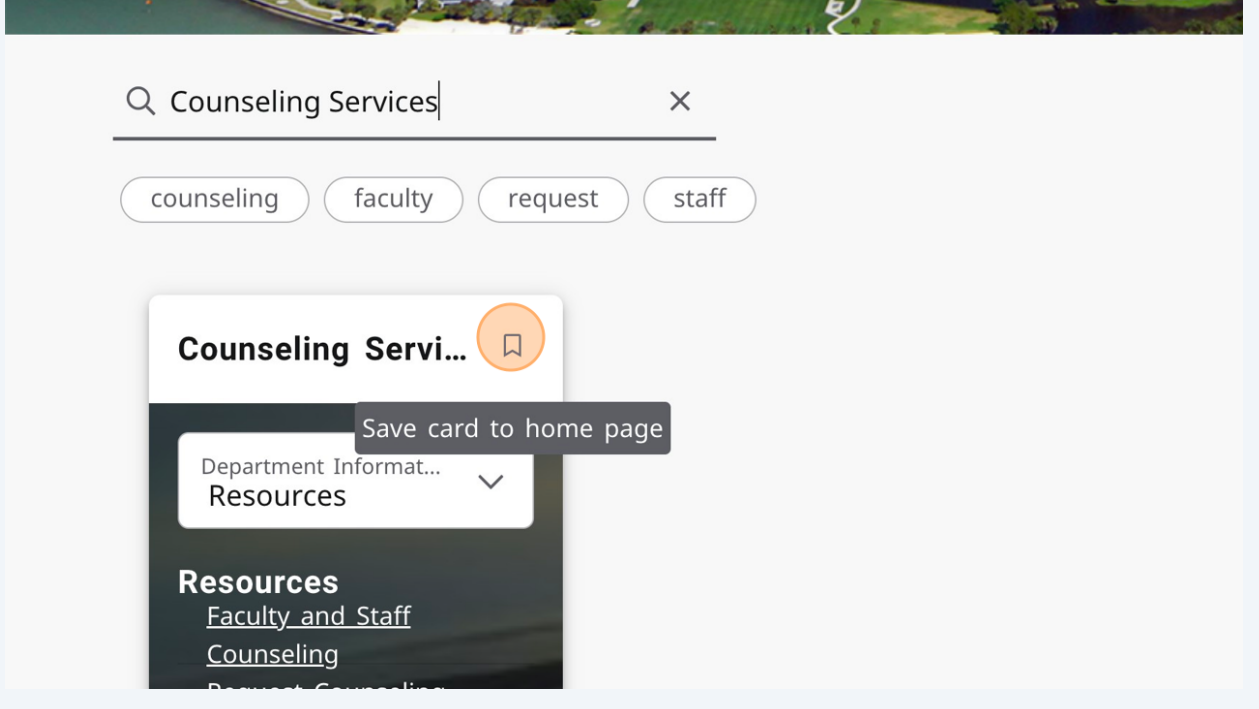